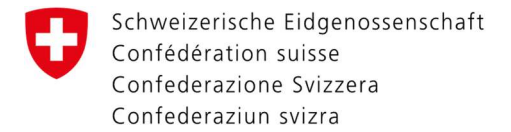

## Aktivierung der Zwei-Faktor-Authentifizierung mit mTan

Direkt nach dem ersten LOGIN auf der Webseite https://www.myaccount.eiam.admin.ch/ gelangen Sie auf Ihre Benutzerprofil. Füllen Sie die Felder mithilfe dieser Anleitung aus.

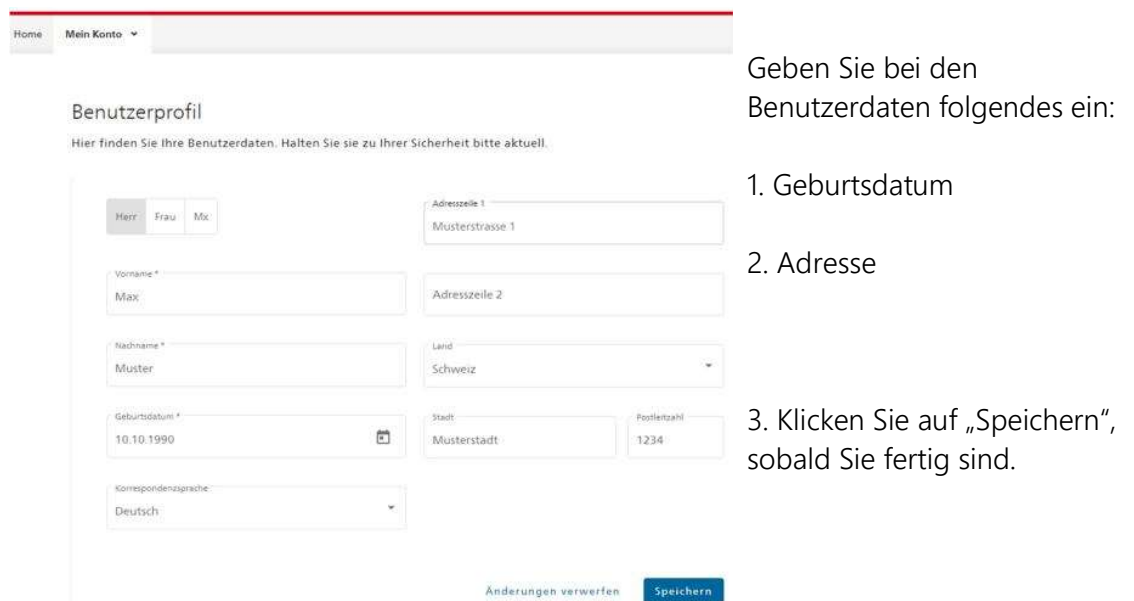

## Login & Sicherheit

Hier können Sie Ihre Authentifizierungsmethoden verwalten. Zu Ihrer Sicherheit halten Sie die Daten bitte aktuell.

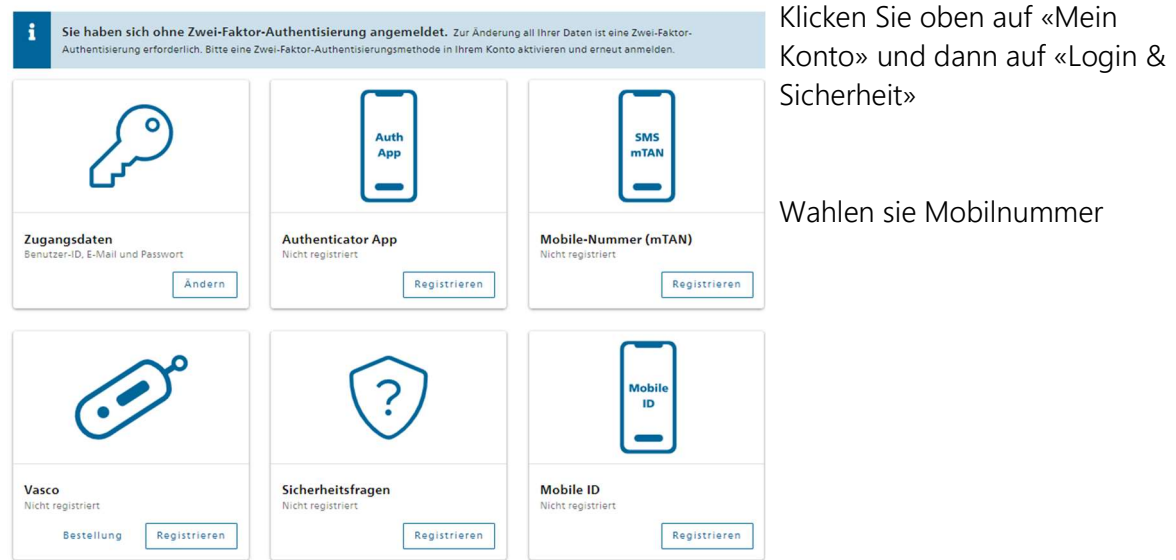

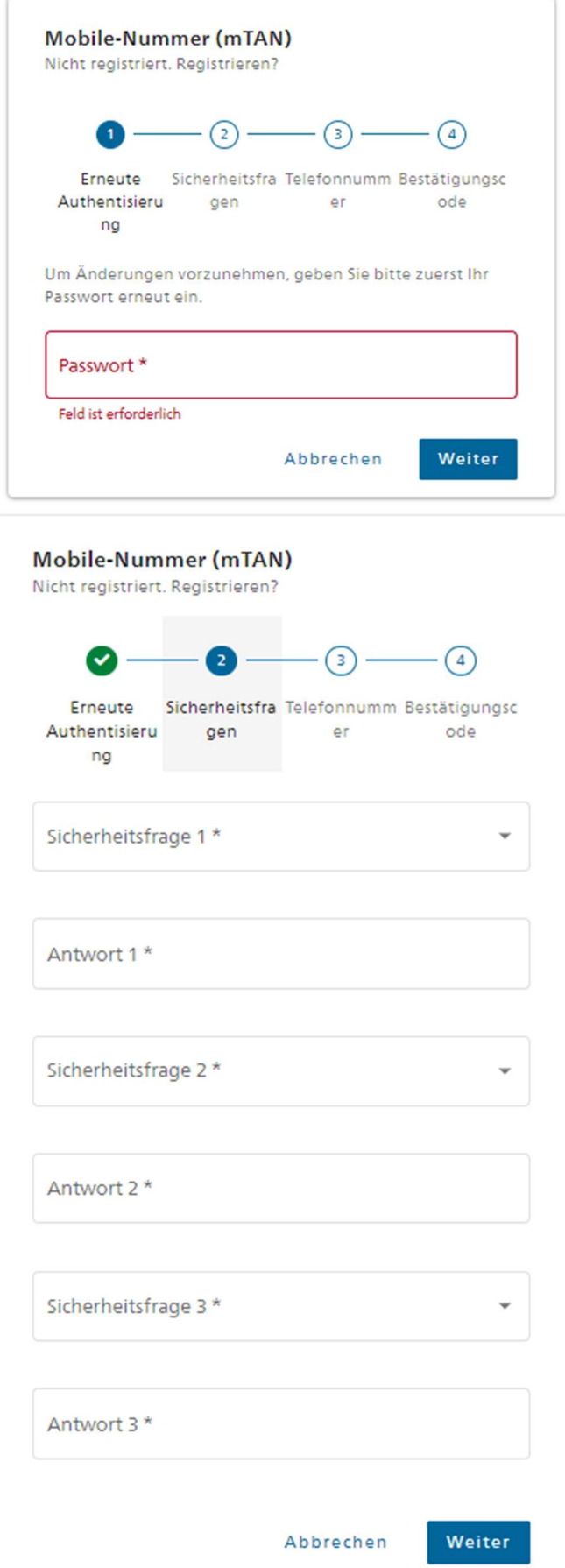

Bevor Sie die Sicherheitsfragen registrieren können, geben Sie bitte ihr Passwort ein.

Wählen Sie jeweils eine Sicherheitsfrage mit einem Klick auf das kleine Dreieck aus und erfassen dann die zugehörige Antwort.

Achten Sie dabei auf die Gross- /Kleinschreibung, da dies im Falle einer Nutzung der Fragen massgeblich ist.

Wenn Sie die Sicherheitsfragen ausgewählt und beantwortet haben, klicken Sie auf «Weiter».

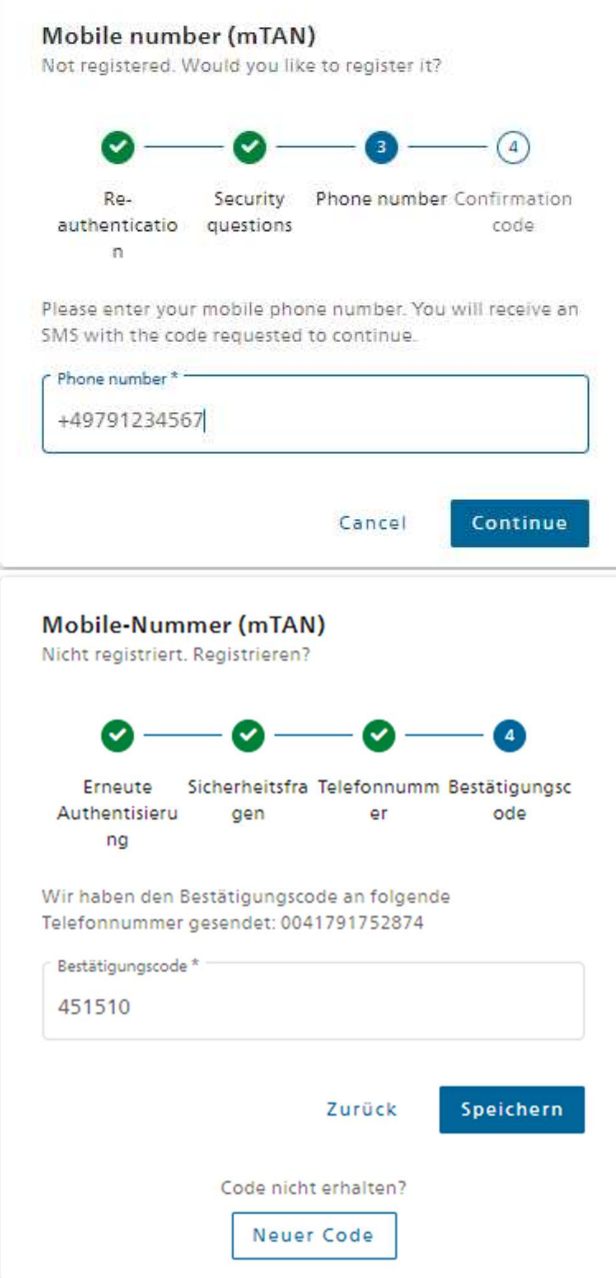

Jetzt können Sie Ihre Mobiltelefonnummer für mTan eingeben.

Es wird ein Code an Ihre Mobiltelefonnummer gesendet.

Bitte geben Sie den Code ein und klicken Sie auf "Speichern".

Wenn der Code korrekt ist, wird mTan aktiviert.